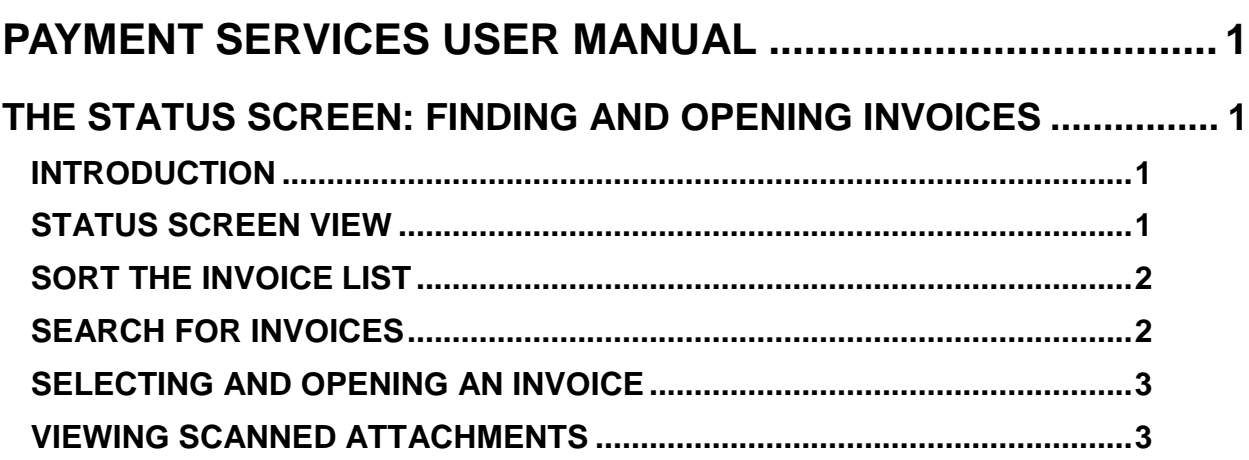

# <span id="page-1-0"></span>**PAYMENT SERVICES USER MANUAL**

# <span id="page-1-1"></span>**THE STATUS SCREEN: FINDING INVOICES**

# <span id="page-1-2"></span>**INTRODUCTION**

The **Status** screen allows you to find and open invoices that have been entered into Payment Services, but not yet sent to STARS. You can also sort the list of invoices, find invoices based on search criteria to help locate a particular invoice, and view the status of invoices. Also, you can use the **Processed Invoice** or **Report** menus of Payment Services to find invoices that have been sent to STARS.

Once an invoice is found, it can be opened in the **Invoice**, **Distribute**, or **Approval** screens to finish the payment process depending on its status and depending on your role and permissions granted by your Payment Services administrator.

# <span id="page-1-3"></span>**STATUS SCREEN VIEW**

There are two parts of the Status screen:

- A search criteria area with various fields that you can select or enter information into and then click **Find** to find particular invoice.
- A list of invoices. By default the list is sorted by vendor name, alphabetically, and invoices with a Payment Request Date (**PmtReqDate**) older than the current date are highlighted in red. **PmtReqDate** will reflect the either the **Payment Date** on the Invoice screen or **Payment Request Date** on the final Approval screen.
	- o A long list of invoices will generate "pages" and there will be page numbers at the bottom of the list.

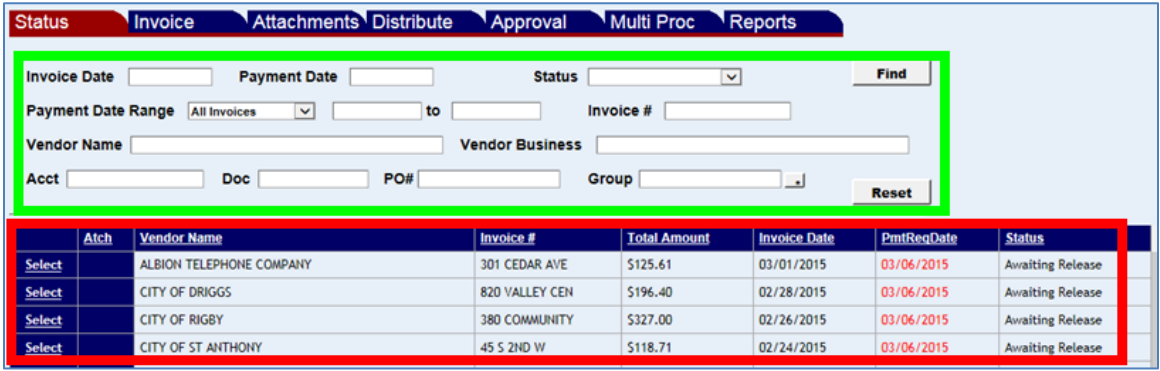

#### Figure 1 - Status

In addition, the "Today's Batch Number" is displayed at the top of the Payment Services page. When invoice payments are approved and released from Payment Services, they will be automatically assigned this batch number (this applies to all invoice payments released that day).

Figure 2 - Batch number

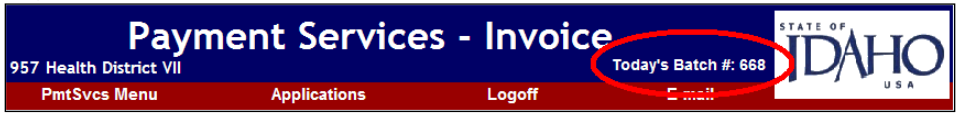

# <span id="page-2-0"></span>**SORT THE INVOICE LIST**

Click any of the column headers to sort the invoice list in ascending or descending order. For example, click **Invoice #** to sort the list by invoice numbers or click **Total Amount** to sort the list by the amounts.

A long list of invoices will generate "pages" and there will be page numbers at the bottom of the list.

#### Figure 2 - Column headers

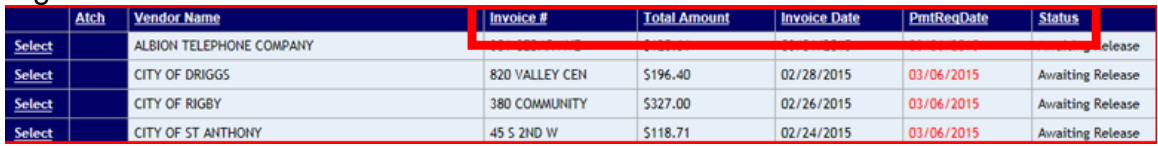

# <span id="page-2-1"></span>**SEARCH FOR INVOICES**

The default view of the Status screen includes past due invoices and invoices with the **Payment Date Range** set for "Next 30 Days". There are several other criteria you can use to find invoices:

- Use *any* combination of the following criteria to show invoices with *only* those criteria (no past due invoices): **Invoice #**, **Status**, **Vendor Name**, **Vendor Business**, **Acct**, **Doc**, **PO#**, or **Group**. Use a percent sign (%) as a wildcard in text fields.
- Use *only* the following criteria to show invoices with the specified date or date range *as well as* show the past due invoices: **Invoice Date**, **Payment Date**, and **Payment Date Range**. NOTE: **Payment Date** is the Payment Request Date as entered on the Invoice screen or on the final Approval screen.
- To find invoices that have been sent to STARS, use the **Processed Invoices** on the Payment Services main menu. You can also use the **Invoice** screen and the Invoice Look Up.
- 1. Select or enter the search criteria (**Invoice Date**, **Status**, **Vendor Name**, etc.).
- 2. Click **Find**.
- 3. If necessary, click **Reset** to reset the search criteria to the defaults and click **Find**.

#### $Figure 3 - Search criteria$

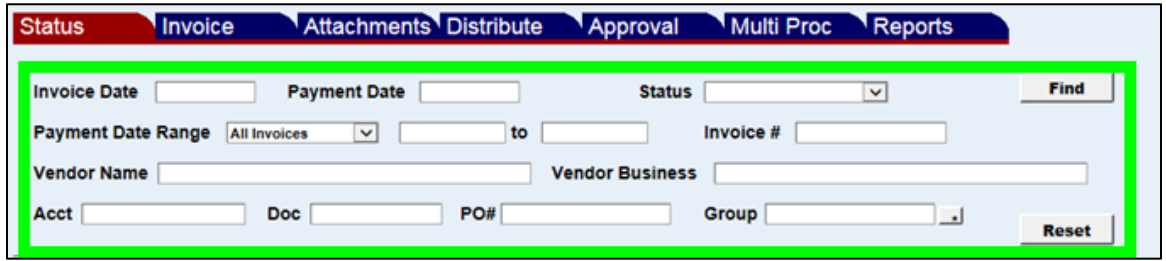

Use a percent sign (%) as a wildcard in text fields:

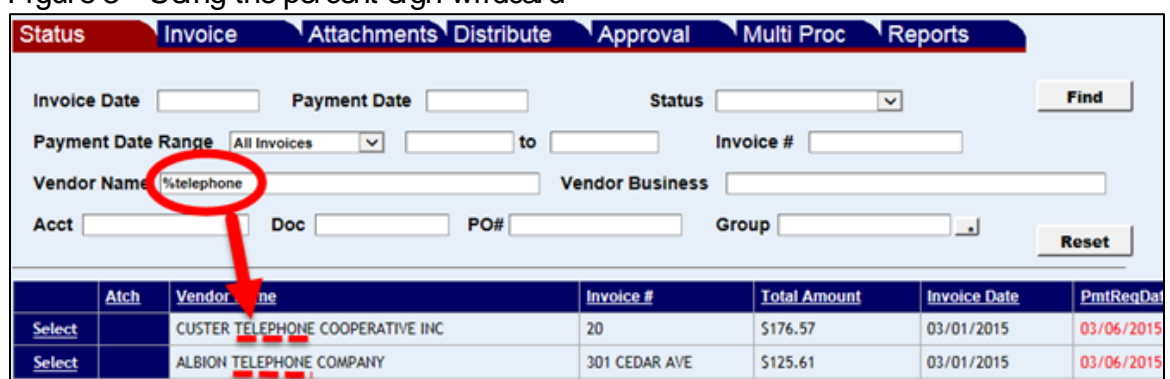

#### Figure 3 - Using the percent sign wildcard

### <span id="page-3-0"></span>**SELECTING AND OPENING AN INVOICE**

Once you have located an invoice, click **Select** to open it and complete the process indicated in the **Status** column. If you do not have appropriate permissions to open a document, a message will be displayed stating so.

#### Figure  $4$  – Links to open an invoice

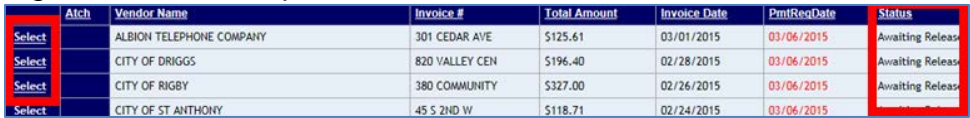

Invoices that have been released, but are still on the **Status** screen are likely to have a **Payment Request Date** that has not been reached, or the **Payment Request Date** is the current date, and invoices are not sent to STARS until the end of the business day.

## <span id="page-3-1"></span>**VIEWING SCANNED ATTACHMENTS**

If a scanned invoice or other document has been attached, you can view it from the Status screen:

1. Click on the document icon in the **Atch** column. This will open the **Attachments** screen in Payment Services, which you could also find by click the **Attachments** tab.

#### Figure 5 - Scanned attachments icon

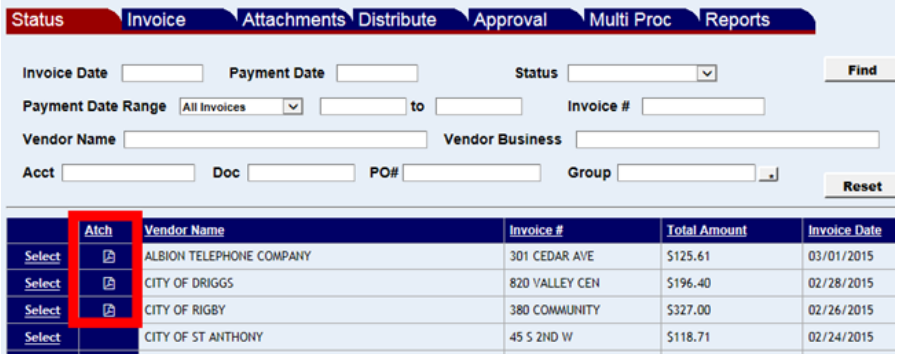

2. Click **View** to view the attached document.

#### Figure 6 - View scanned documents

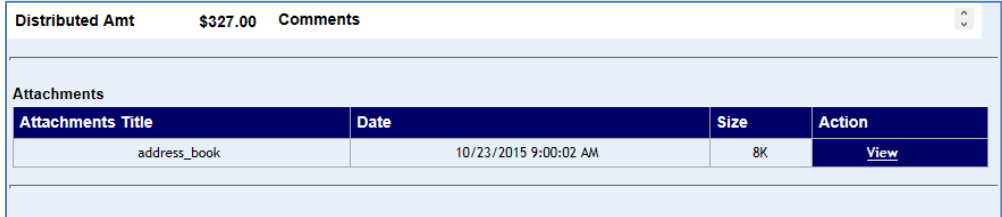

3. To go back to the **Status** screen, click the **Status** tab.